# Student Life & Leadership

Spartan Pass ID Card – Virtual Process

- **1. PURCHASE your Spartan Pass ID Card o[n SURF](https://surf.miracosta.edu/psc/ps/EMPLOYEE/SA/c/NUI_FRAMEWORK.PT_LANDINGPAGE.GBL?&) for \$6 per semester.**
	- a. SURF>Financial Account>MCC CASHNet Payment>Make a Payment>Student ID
- *2.* **PREFERRED NAME** Spartan Pass ID Card will use the Preferred Name you have listed in SURF.
	- a. If you update your Preferred Name on the same day you submit your Spartan Pass ID Card request, please add your Preferred Name in the comment section of the form. *See instructions on page 3 of this document on how to update your Preferred Name in SURF.*

#### 3. **SUBMIT your request for a Spartan Pass ID Card at [MiraCosta.edu/Engage](https://miracosta.campuslabs.com/engage)**

- a. SURF ID and password are required to log in.
- b. Once logged in, open the menu on the top left of the page, click on FORMS > Spartan Pass/Nursing ID Card Request

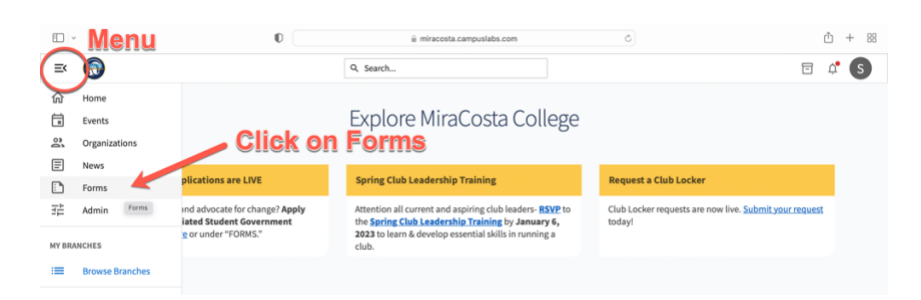

### 4. **SELECT to have your card MAILED or PICKED UP in person.**

a. If you select mail, your Spartan Pass ID Card will be mailed to the current address on file in SURF.

### **5. UPLOAD A PICTURE.**

- a. Before submitting your picture, please review the picture requirements/guidelines below.
	- i. The student should be centered in the photo and looking straight ahead at the camera.
	- ii. The photo should be framed horizontally from the shoulders to the top of the head.
	- iii. An uncluttered background is preferred.
	- iv. The photo should be in color (black and white images will not be accepted) and in JPEG format.
- v. No hats, sunglasses, costumes, pets, hand gestures, props, filters, or scanned images are allowed.
- 6. **UPLOAD PROOF OF IDENTIFICATION**. Upload one of the acceptable forms or alternatives below:
	- a. Driver's License, State Issued ID, or Passport (expired will be considered)
	- b. Alternative forms that may be submitted for consideration may include but are not limited to:
		- i. High School ID Card
		- ii. High School transcript with picture
		- iii. Costco card with a picture
		- iv. Bank or credit card with a picture
		- v. Photo from yearbook
		- vi. International ID
	- c. Admissions & Records Verifying Student Identity Protocol must provide answers from both sections. Students can write down answers and upload a picture or document.
		- i. Standard 3 questions  $(1 \& 2 \text{ are required})$ 
			- 1. What is your last name?
			- 2. What is your date of birth?
			- 3. What is the last 4 of SSN? (exception pseudo SSN assigned)
		- ii. Questions known only to student (at least 2 of the following)
			- 1. What are the last 2 addresses in our system?
			- 2. List either courses enrolled in currently or courses taken last semester.
			- 3. What are the prior schools attended?
			- 4. What is the Email address on file in SURF?
			- 5. What is the telephone number or numbers on file in SURF?
			- 6. What building was/is your [PICK A CLASS FROM CURRENT/FORMER SEMESTER] in?
			- 7. What is/was the name of your instructor for [PICK A CLASS FROM CURRENT/FORMER SEMESTER]?
- 7. **UPLOAD RECEIPT/PROOF OF PAYMENT** to expedite your request, please attach a copy of your receipt to the request. *You may upload a pdf of a screenshot of your receipt.*
- 8. **QUESTIONS?** Please email [SLL@miracosta.edu](mailto:SLL@miracosta.edu)

## **HOW TO UPDATE/ADD YOUR PREFERRED NAME**

At the [SURF](https://surf.miracosta.edu/) home webpage, select the **Log In** tile.

- Enter your **SURF ID** and **Password** on the MiraCosta Portal Login prompt.
- Select the **Login** button.

At the Student Center screen, select the **Profile** tile.

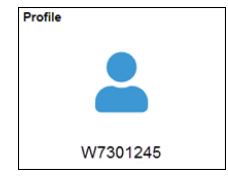

#### **On the left pane select the Personal Details**

- Verify your Personal Details.
- To edit your Preferred name, click the **Preferred** row. Edit the respective fields' content and click **Save**.
	- o Note: **Preferred Name** is the name that will appear on class rosters and elsewhere in the system where your Primary (legal) name is not required.

### **HOW TO PRINT A RECEIPT (STUDENTS FEES RECEIPT)**

There are a couple of options to print fee receipts:

# **OPTION 1**

At the [SURF](https://surf.miracosta.edu/) home webpage, select the **Log In** tile.

- Enter your **SURF ID** and **Password** on the MiraCosta Portal Login prompt.
- Select the **Login** button.

At the Student Center screen, select the **Financial Account** tile.

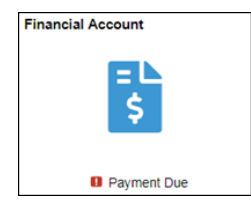

On the left pane select **Payment History**.

If prompted, select the **Filter** button to select the desire payment history range.

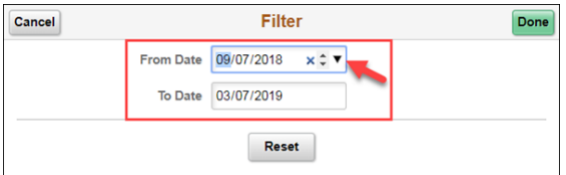

Otherwise, your current payment history will display. Select a **payment** item to view its **breakdown.**

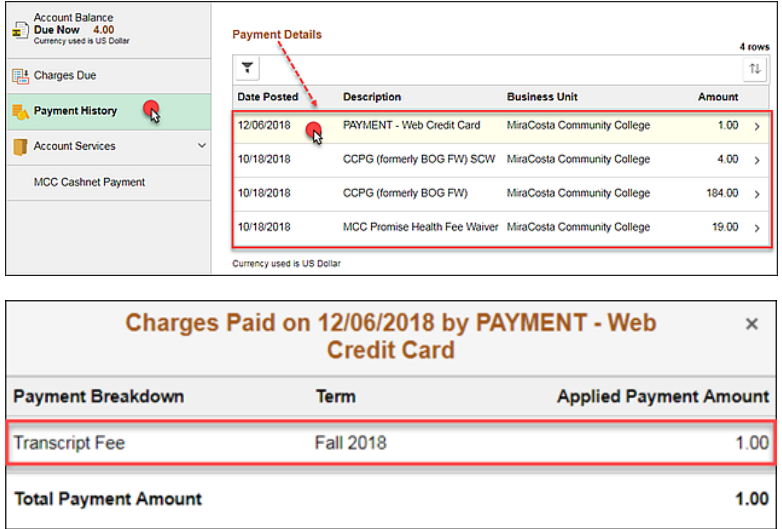

Use your browser to print the respective page.

# **OPTION 2**

At the [SURF](https://surf.miracosta.edu/) home webpage, select the **Log In** tile.

- Enter your **SURF ID** and **Password** on the MiraCosta Portal Login prompt.
- Select the **Login** button.

At the Student Center screen, select the **Financial Account** tile.

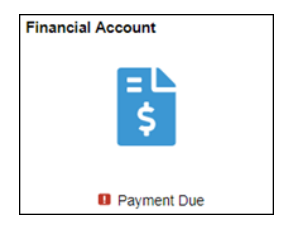

On the left pane select **Account Services > Account Activity**.

- Adjust the "From" and "To" dates
- Select **go**

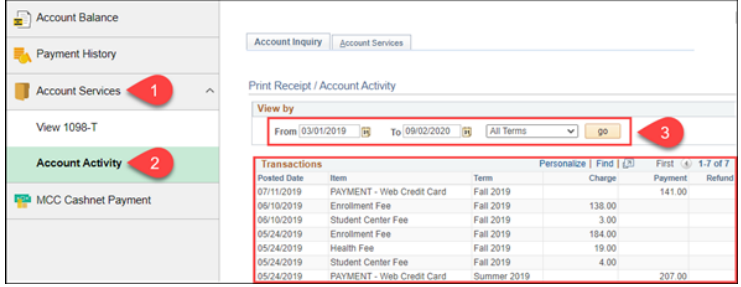

Use your browser to print the respective page.